Slide 1 - Introduction Slide

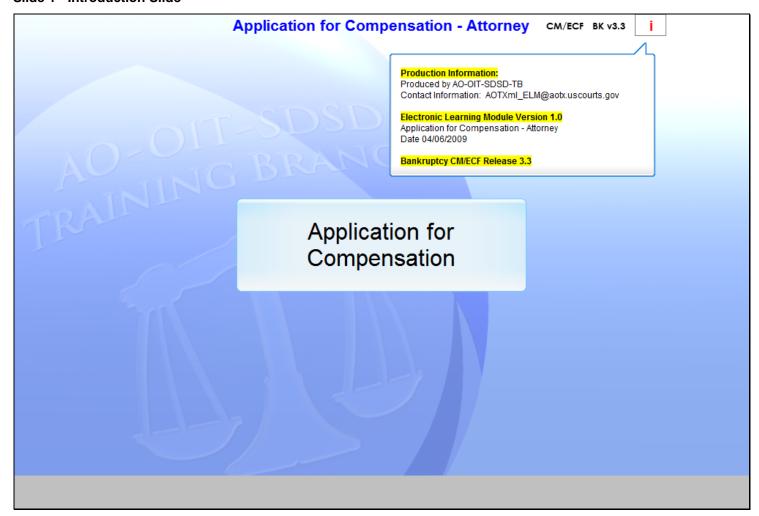

## Slide notes

Welcome to the Application for Compensation module.

## Slide 2 - Navigation

**Navigation Instructions:** Each screen contains specific instructions to follow that mimic the actual software. Follow the instructions to progress through the lesson.

**Playback Controls:** Playback controls, located at the bottom of the screen, may be used to move forward or back, or to rewind to the beginning of the lesson. The playback controls also include a pause/play button toggle. If you pause the lesson, click the button again to resume.

**Menu:** Move the mouse over the word **MENU**, located in the upper left corner, to view the drop-down list of lesson topics. Click on the desired topic to jump to that part of the lesson.

**Closed Captioning:** Click the **CC** button in the playback controls to toggle the closed captioning feature on or off.

Audio: Click the speaker icon to toggle audio on or off.

**Additional Information:** Roll the mouse over the "i" located in the title bar to view module version and AO-OIT-SDSD-Training Branch contact information.

**Exit the Lesson:** To exit the lesson, click the **X** in the upper right corner of the lesson window, or select **Exit** from the menu.

Begin the Lesson: Click the START button when you are ready to begin.

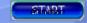

#### Slide notes

Take a moment and review the navigation instructions on this screen. When you are ready to begin, click START.

# Slide 3 - Objectives

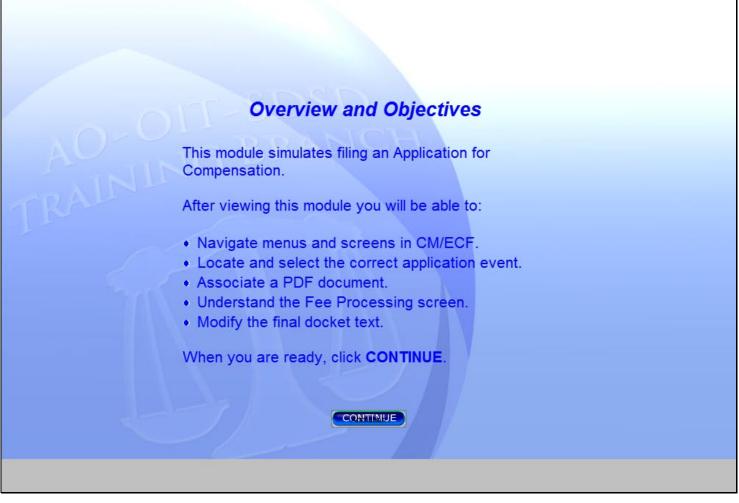

### Slide notes

In this lesson you will practice filing an Application for Compensation. You will navigate menus and screens in CM/ECF. You will locate and select the correct application event and then associate a PDF document. You will have an understanding of the Fee Processing screen and how to modify the final docket text. To begin the lesson, click CONTINUE.

### Slide 4 - Slide 4

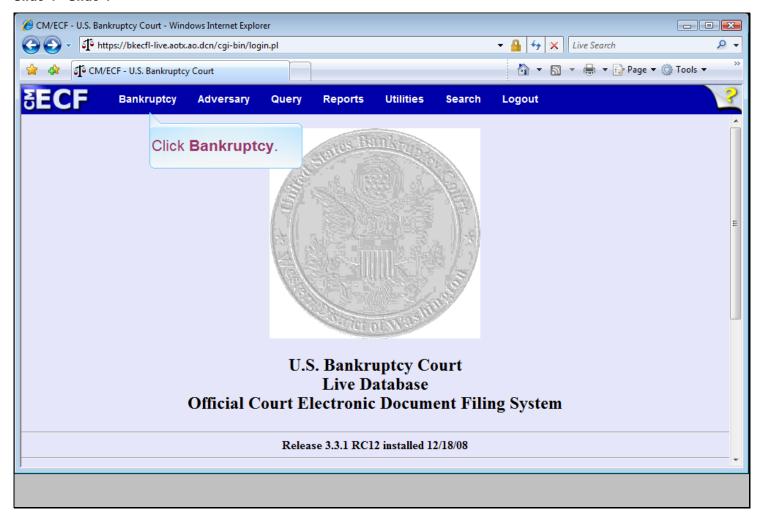

## Slide notes

After you have successfully logged into CM/ECF, menus for each category of action are displayed on a blue menu bar at the top of the screen. To file an application, click Bankruptcy.

### Slide 5 - Slide 5

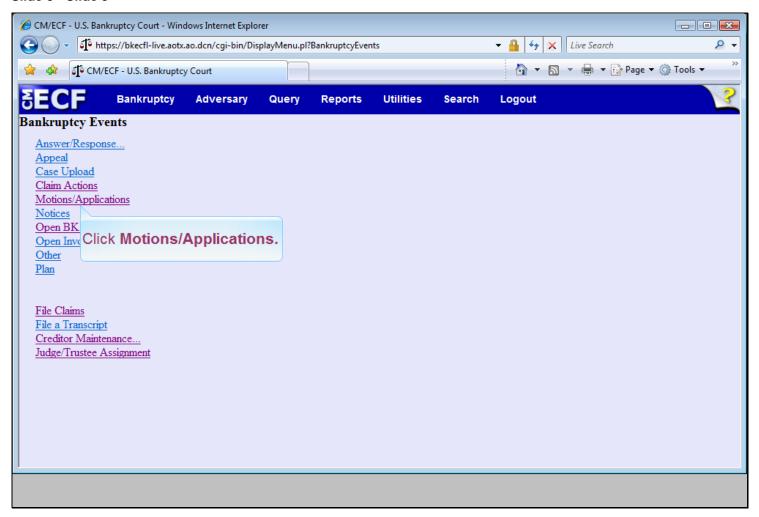

### Slide notes

A list of Bankruptcy Events displays on this screen. Your court's list may differ from what is shown here. To begin the process of filing an application, click Motions/Applications.

### Slide 6 - Case Number

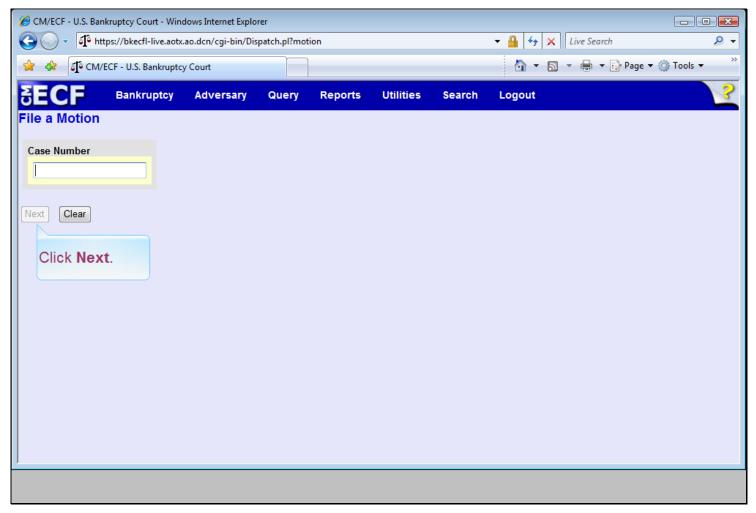

# Slide notes

When filing an application in CM/ECF, you must first identify the correct case. Notice that as I enter the case number, the previously grayed out Next button becomes available. After the case number is entered, click Next.

## Slide 7 - Slide 7

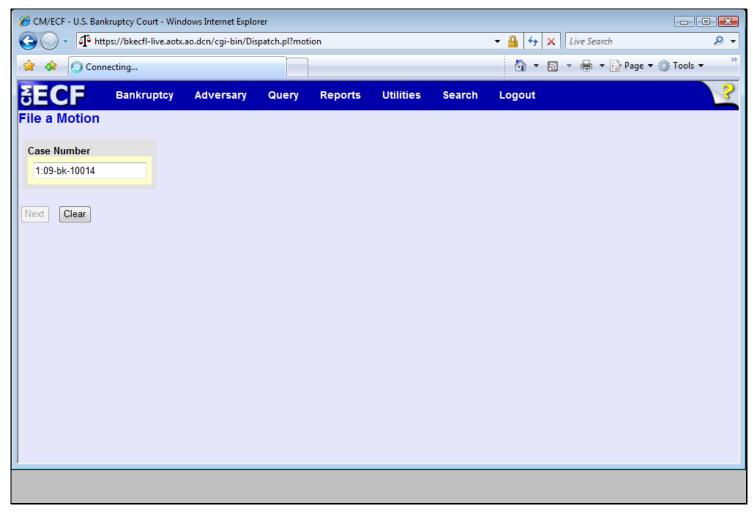

# Slide notes

Transition Slide

#### Slide 8 - Event Selection

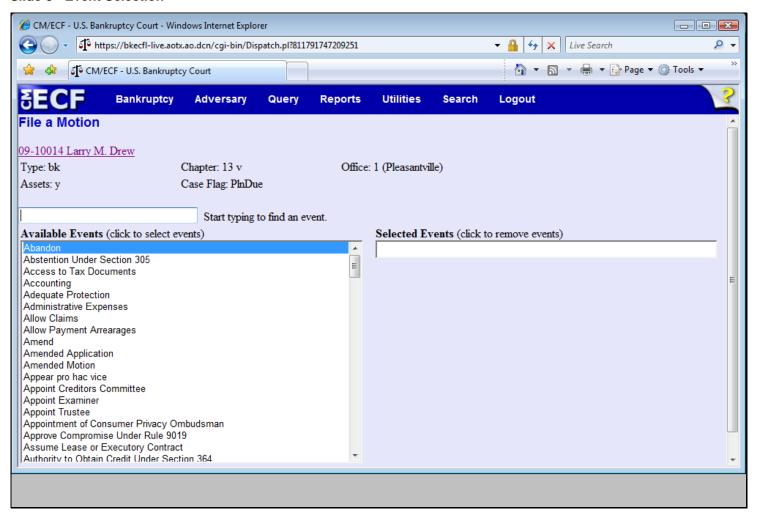

### Slide notes

A list of motion and application events displays. Each court's list of events may differ from the one shown here. A text box has been provided that allows you to enter one or more characters from the event description to help locate the appropriate event. This will limit the number of events shown. Watch as I narrow the event selection list by typing the first three letters of the word compensation.

#### Slide 9 - Slide 9

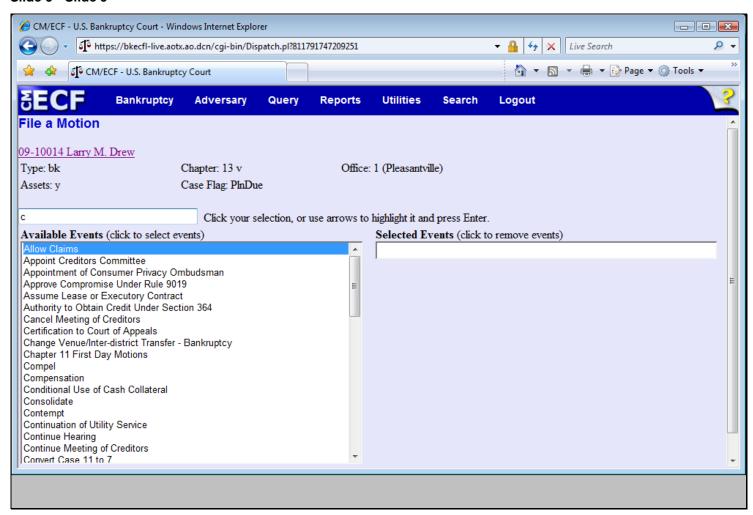

### Slide notes

Transition Slide

### Slide 10 - Slide 10

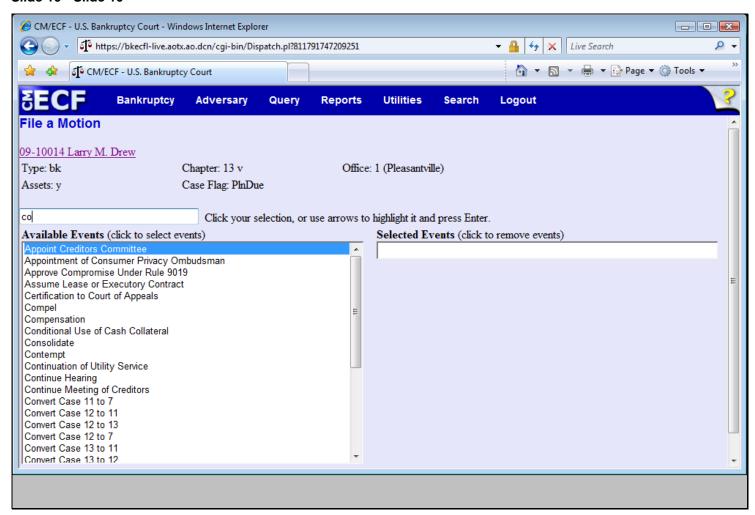

### Slide notes

Transition Slide

### Slide 11 - Slide 11

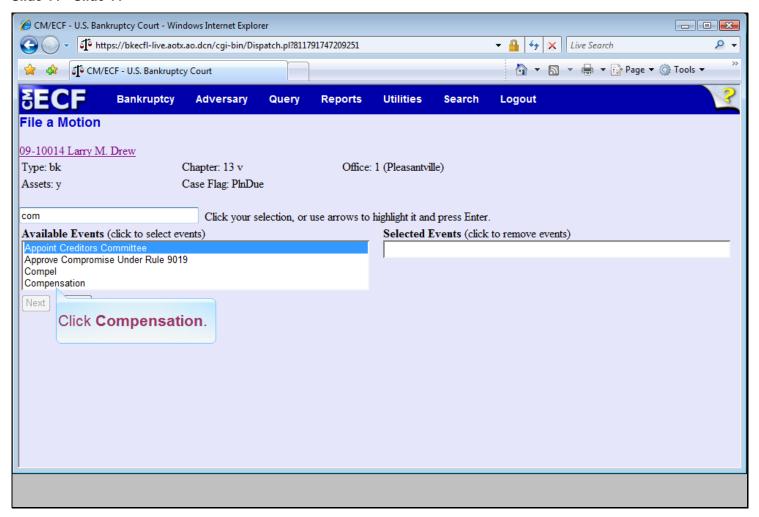

## Slide notes

Now, click Compensation in the Available Events window.

#### Slide 12 - Slide 12

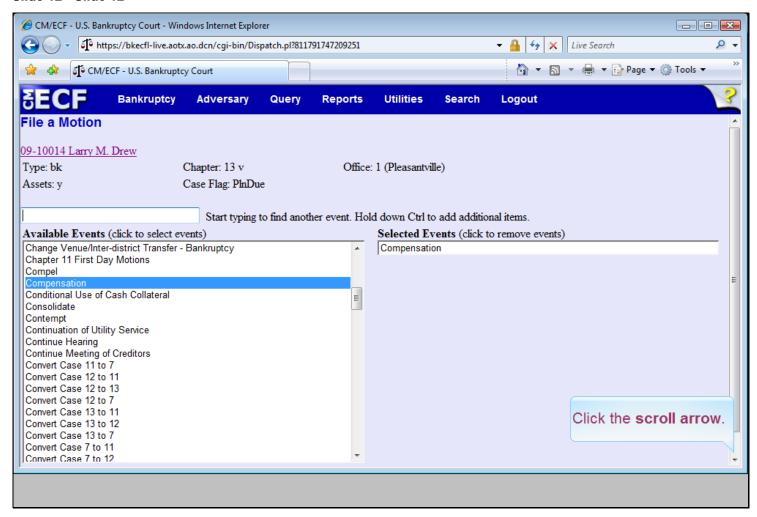

### Slide notes

Notice that the event is now placed in the Selected Events list. To continue, click the scroll arrow to view the bottom of the screen.

### Slide 13 - Slide 13

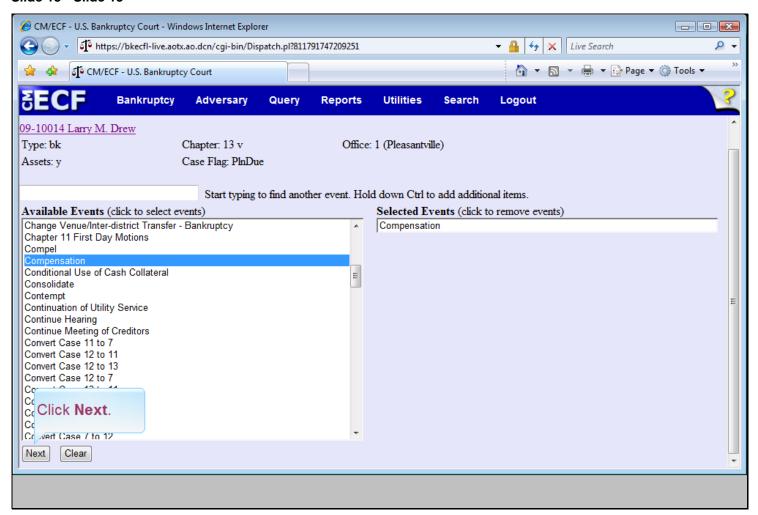

### Slide notes

Now, click Next.

### Slide 14 - Slide 14

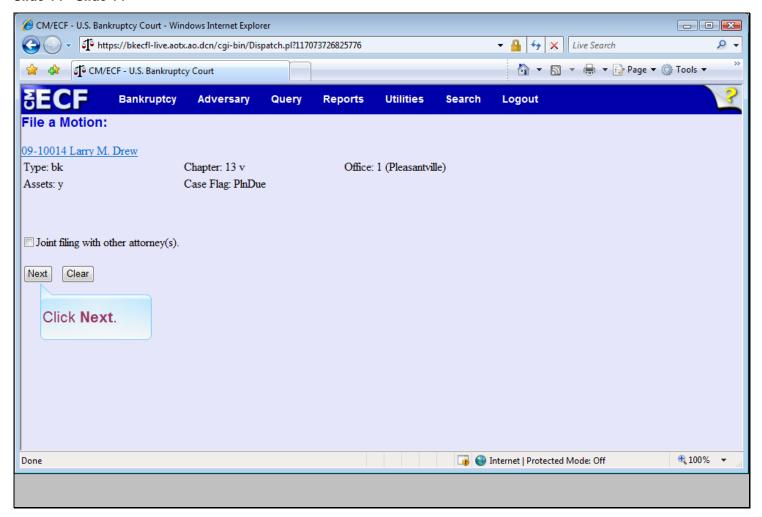

## Slide notes

At this point, your court may present a Joint Filing screen to you. If you are filing with another attorney, select the Joint filing with other attorneys checkbox. For our example, we are not filing with another attorney. Click Next.

# Slide 15 - Select the party

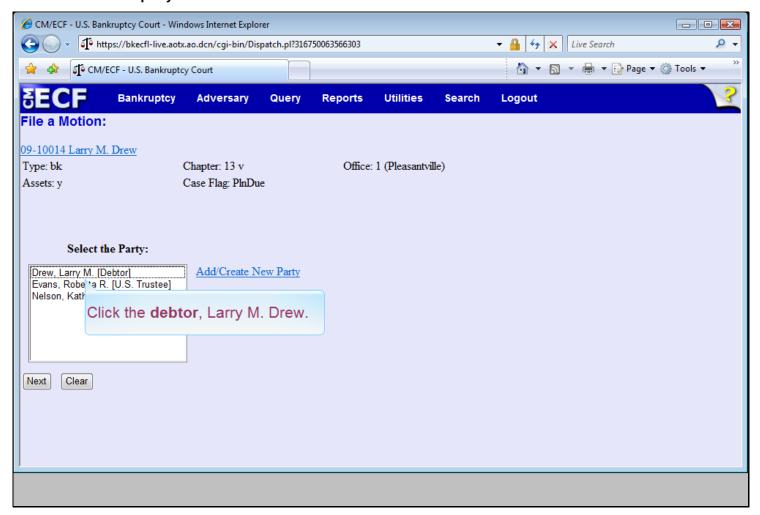

### Slide notes

An attorney filing this application on his or her own behalf must make a selection from the Select the Party list, displayed here. Click the debtor, Larry M. Drew.

### Slide 16 - Slide 16

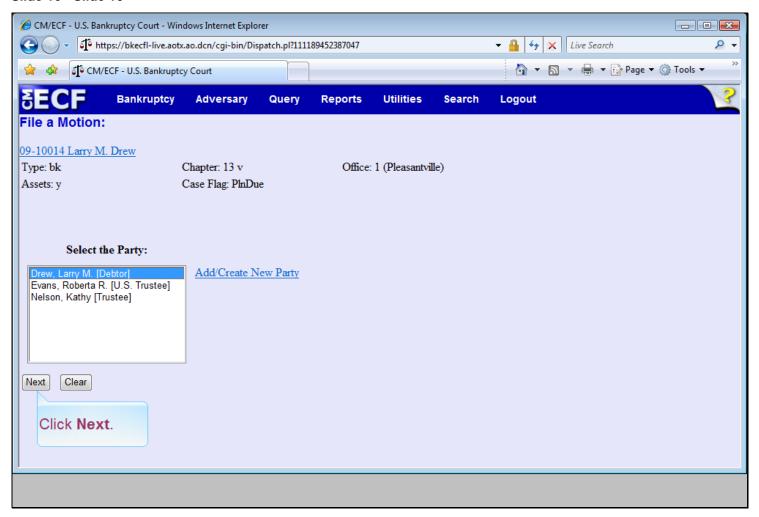

## Slide notes

Now, click Next.

### Slide 17 - PDF document selection

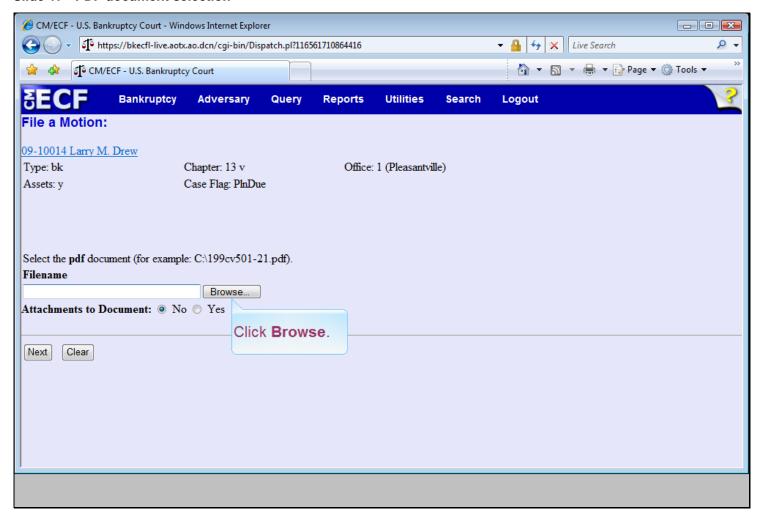

## Slide notes

The process of associating the correct PDF document with this docket entry begins on this screen. Click Browse.

### Slide 18 - Slide 18

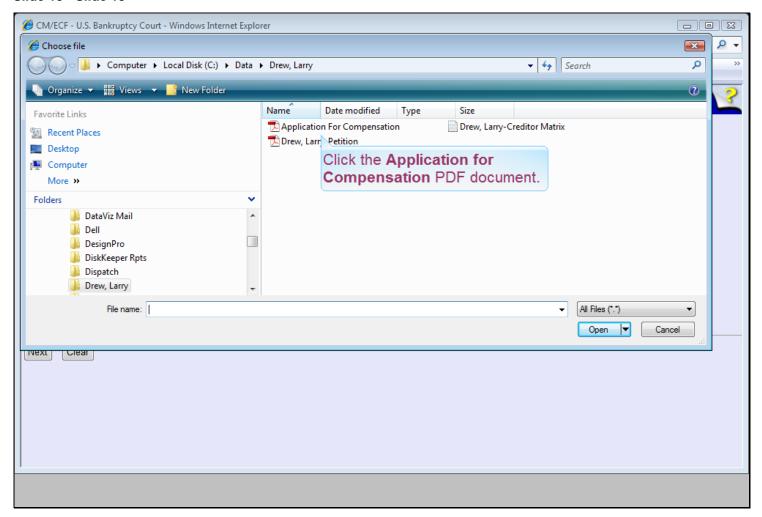

## Slide notes

Navigate to the location on your computer where your PDF file is stored. For our example, click the Application for Compensation PDF document.

### Slide 19 - Slide 19

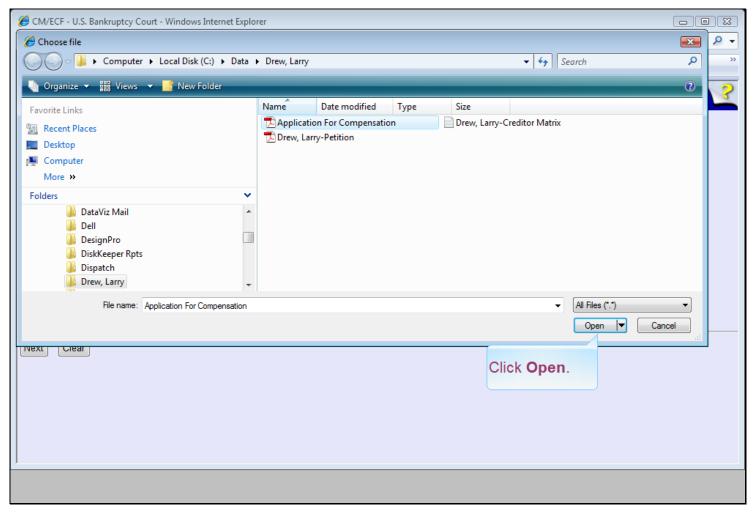

## Slide notes

While our example does not simulate opening the PDF document, it is always a good idea at this point to verify that the selected file is the correct PDF document you want associated with this event. Click the Open button to associate this document with this transaction.

### Slide 20 - Slide 20

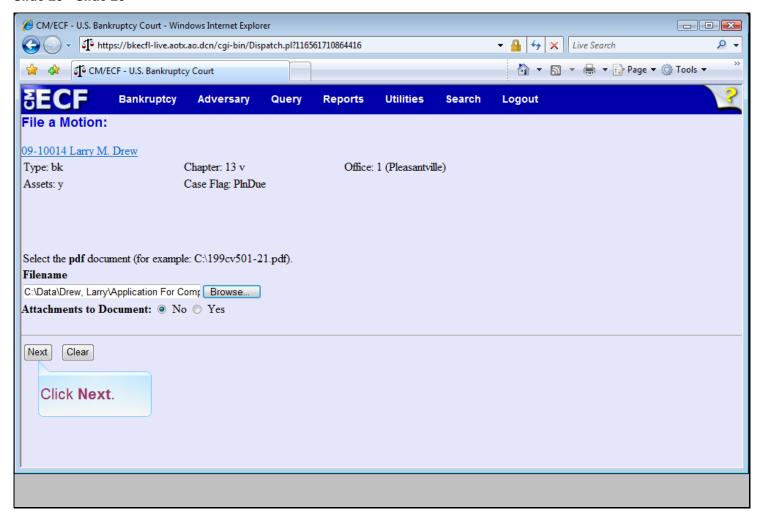

## Slide notes

The full path to the PDF document now appears in the Filename field. If you are attaching additional supporting documents, click the Yes radio button next to the Attachments to Document prompt. As there are no additional documents to attach, click Next.

## Slide 21 - Fee processing screen

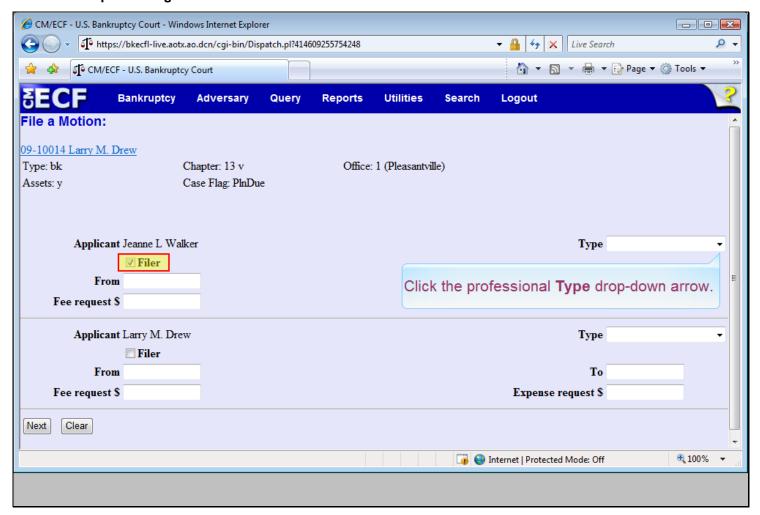

#### Slide notes

The type and amount of fees and expenses requested are entered on this screen. You will notice that there are two applicants on this screen. The attorney, Jeanne L. Walker is shown as the filer of the application by the default checkmark in the Filer checkbox. Your name will appear here when you are filing this application. The debtor, Larry M. Drew, appears only because his name was selected on a previous screen. There will be no entries made for the applicant Larry M. Drew on this screen, but the selection is required for this process. Next we must enter the type of professional. Click the professional Type drop-down arrow.

### Slide 22 - Slide 22

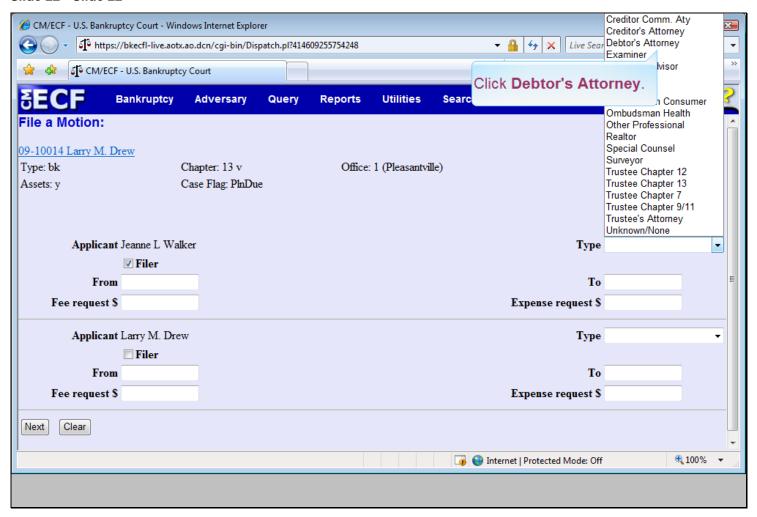

## Slide notes

The professional type is a required entry for each applicant requesting fees or expenses. Click Debtors Attorney from the list.

### Slide 23 - Slide 23

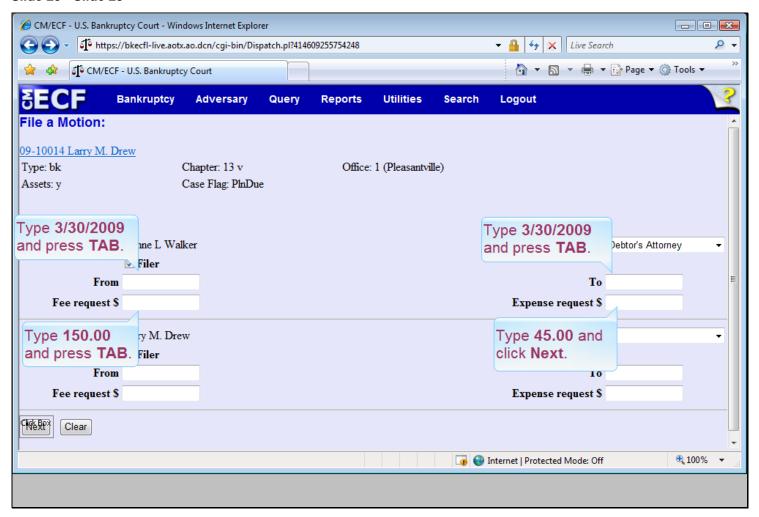

## Slide notes

If appropriate, enter a date or date range for services performed. Complete the entries on this screen as requested. Then, click Next.

### Slide 24 - Slide 24

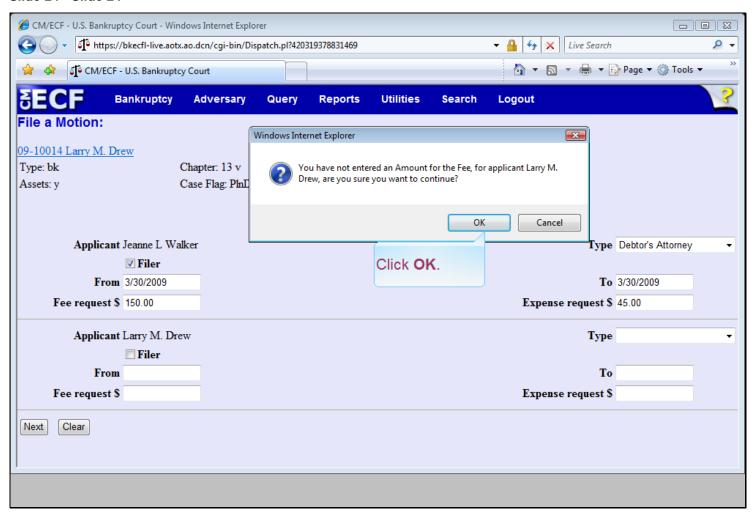

### Slide notes

In our example, clicking Next generates a warning as a reminder that an entry was not made in the Fee request field for Larry M. Drew. Click OK.

### Slide 25 - Slide 25

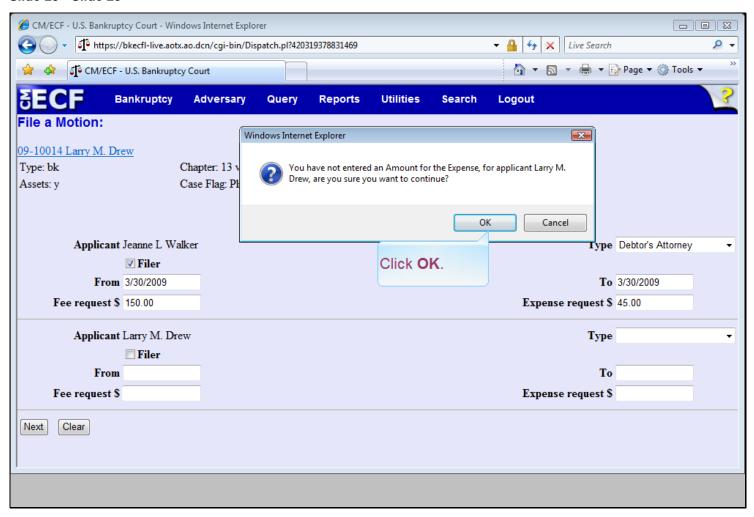

### Slide notes

A second warning appears as a reminder that an entry has not been made in the Expense request field for Larry M. Drew. Click OK.

### Slide 26 - Docket Text

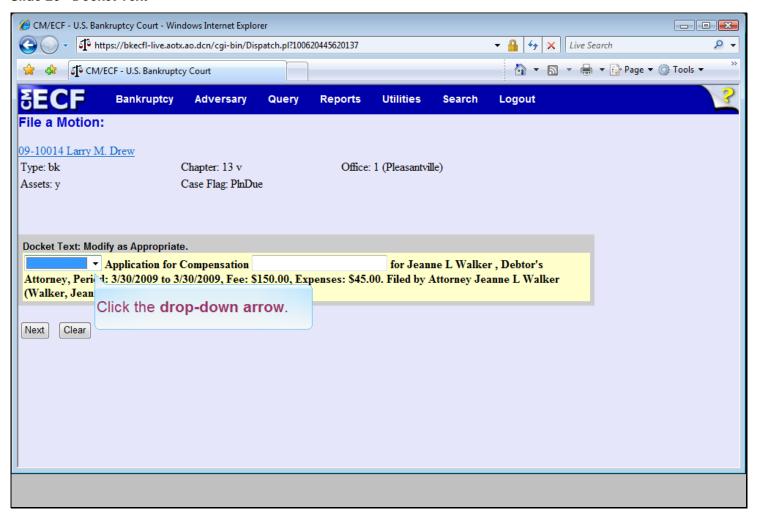

### Slide notes

The Docket Text generated by this docket entry displays for your examination. Your court may allow you to add more detail to the docket text. A drop-down list that allows you to select a descriptor for the application may be available. An additional text entry box, as shown here, may also be included on this screen. To select a descriptor, click the drop-down arrow.

### Slide 27 - Slide 27

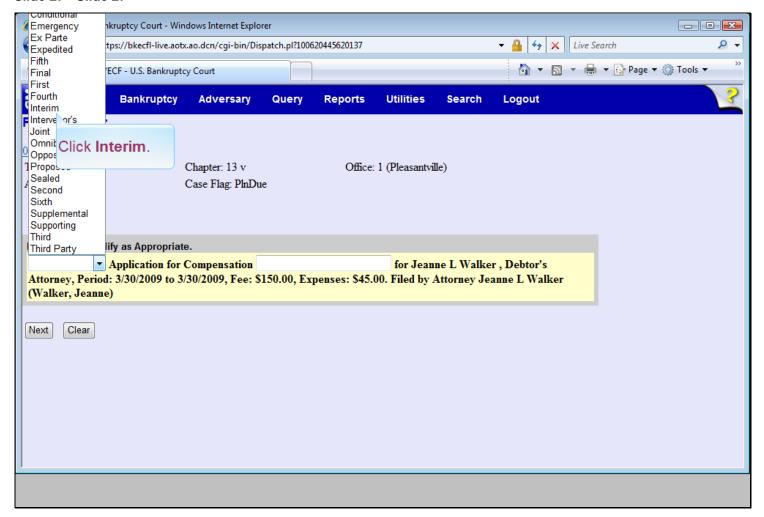

## Slide notes

Click Interim.

### Slide 28 - Slide 28

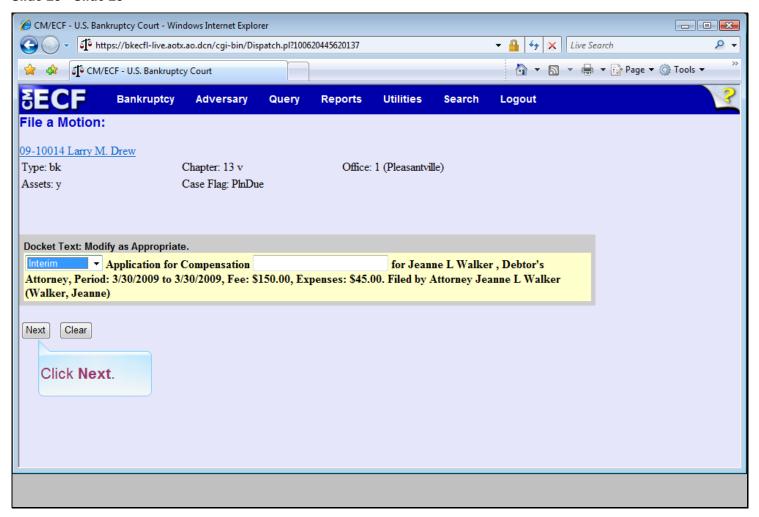

## Slide notes

Click Next.

### Slide 29 - Slide 29

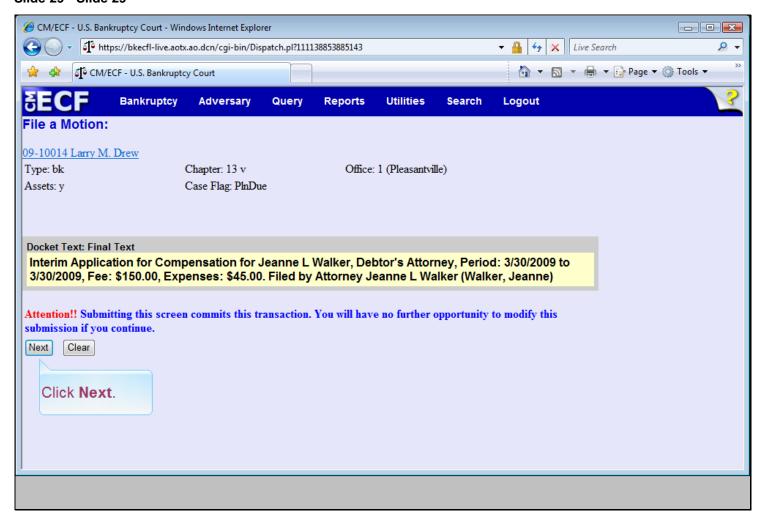

#### Slide notes

This screen displays the final docket text as it will appear on the docket sheet. No further opportunities to cancel or modify this transaction are allowed. Click Next

### Slide 30 - Notice of Electronic Filing

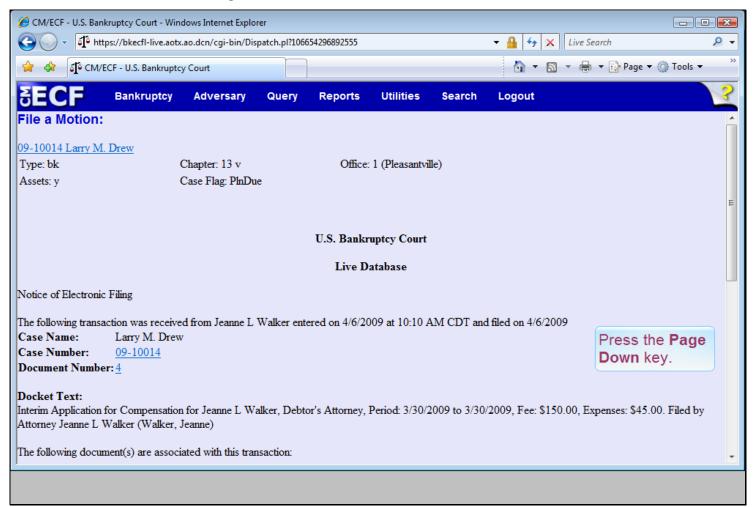

#### Slide notes

This Notice of Electronic Filing is the verification that the filing has been sent electronically to the court's database. It certifies that the application is now an official court document. We suggest you print this page as a record of the filing. Copies of this notice are immediately e-mailed to all participant CM/ECF users who have subscribed to this service. The application PDF has been assigned document number 4. Attorneys on the case and other parties can access the PDF document one time here without incurring a PACER fee. However, attorneys and other PACER customers must log into PACER and incur appropriate fees to view the docket report from either case number hyperlink as highlighted here. Press the PAGE DOWN key to review the bottom of the Notice of Electronic Filing.

#### Slide 31 - Slide 31

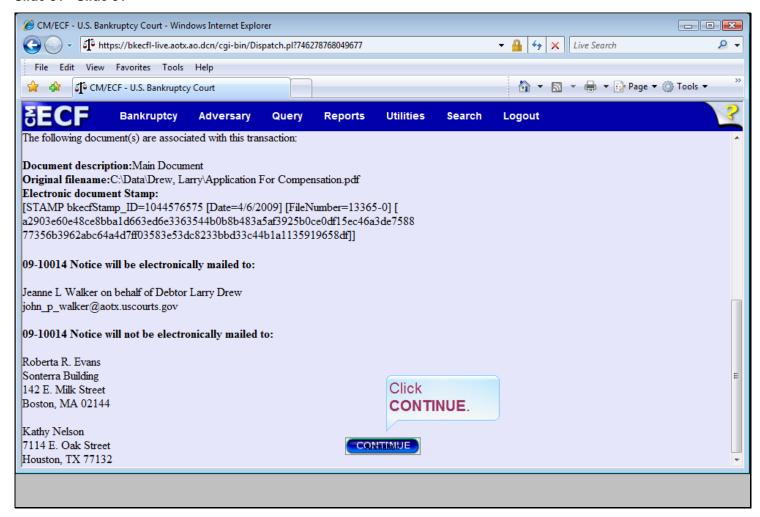

#### Slide notes

The electronic document stamp is a security feature used throughout CM/ECF. It is a unique identifier for this PDF document. The Notice of Electronic filing also includes a list of those individuals who will be noticed electronically and a list of those who must be notified by mail. Click CONTINUE.

## Slide 32 - Summary

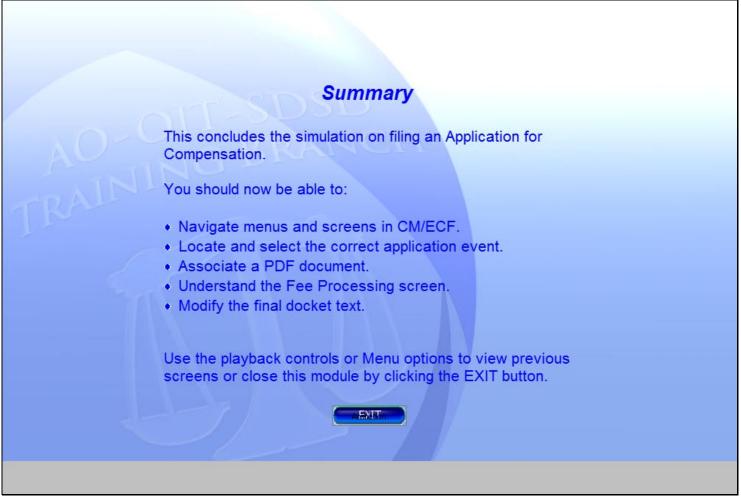

## Slide notes

During this simulation you navigated menus and screens, located and selected the correct application event, associated the application PDF document, and made entries in the Fee Processing screen. Docket text modification areas were shown to you. You may use the playback controls or Menu options to move to previous screens or you may exit this module by clicking the EXIT button.

### Slide 33 - Exit

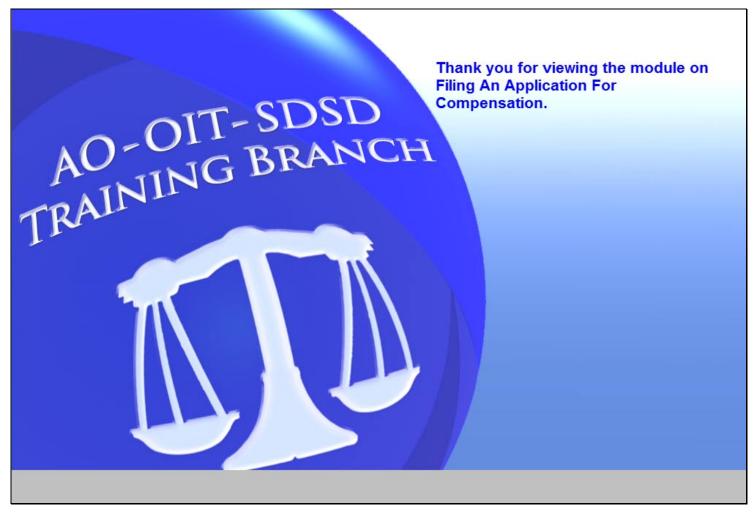

# Slide notes

Thank you for viewing the module on Filing An Application For Compensation.